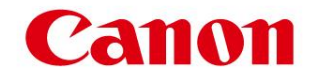

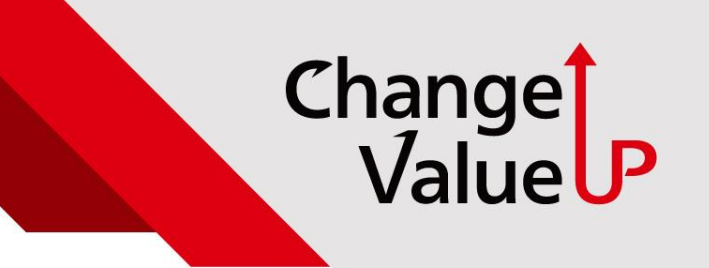

# **Google 이메일 송신 설정 방법 (유료계정만 가능)**

**커머셜지원담당 2023. 03. 15**

# **Google SMTP 이메일 송신 설정 변경사항**

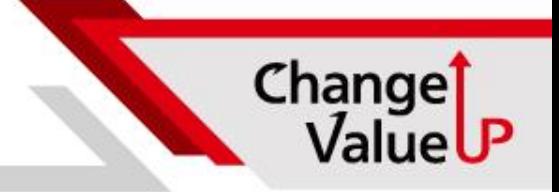

# **기존 기술정보 내용 현재 적용 불가**

#### **1. Google 계정설정중 보안사항의 보안 수준이 낮은 앱의 액세스를 '사용'으로 변경 (2022.01.09)**

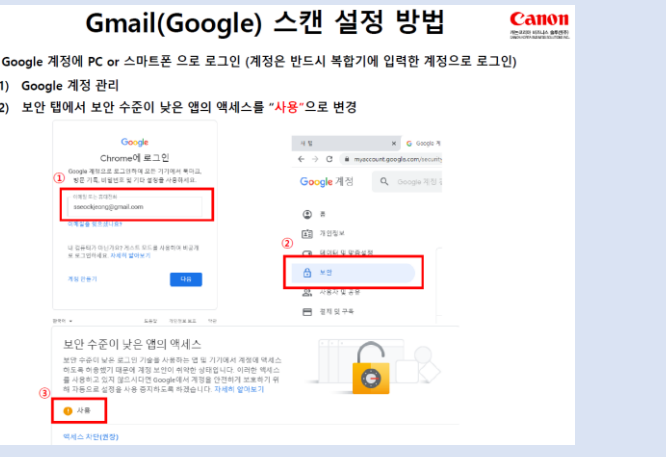

#### **2. Google workspace 유료화 변경으로 인한 이메일 스캔 지원불가 (2022.05.24)**

#### 구글 메일, qmail 스캔 지원 종료 안내, 네이버 메일 스캔 설정 방법

등록자 | 최성민 부서 | C&C지원담당 등록일자 | 2022.05.24 제품 카테고리 | 공통 > 사무기 > 공통

2022년 5월 30일자로 구글gmail 계정을 이용한 이메일 스캔을 지원하지 않을 예정입니다. 보안성을 이유로 ID와 패스워드만 사용하여 로그인하는 Third Party 앱과 기기 사용은 더 이상 지원하지 않는데 모든 복합기가 본 정책에 해당 됩니다. 대안으로는 네이버계정을 이용한 이메일 스캔 방법이 있으며 설정 방법은 첨부파일에 있으니 참고 부탁 드립니다

감사합니다.

# **Google SMTP 이메일 송신 설정 변경사항**

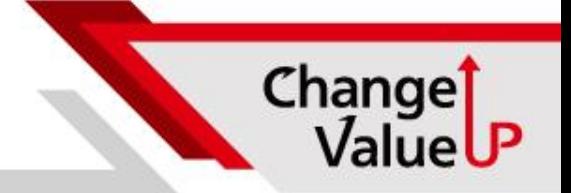

### **변경사항 요약**

#### **Google SMTP 서버 유료화 변경 및 보안관련 기준 상향으로 기존 설정방법 적용 불가**

### **설정방법 요약**

- **1. Workspace 유료화 계정 필요 (고객사)**
- **2. Google 계정설정의 보안 2단계 인증 설정 및 사용**
- **3. 앱 비밀번호 생성 ( 앱선택-기타 ) SMTP 입력**
- **4. 앱 비밀번호에서 생성된 패스워드 (16자리)가 복합기**

**SMTP 로그인 계정의 패스워드**

**5. 복합기 설정**

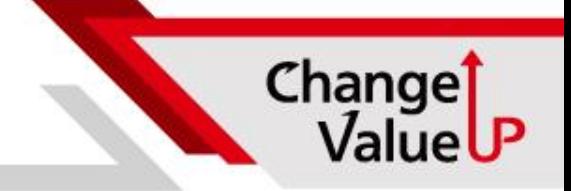

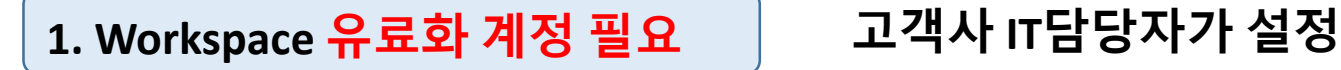

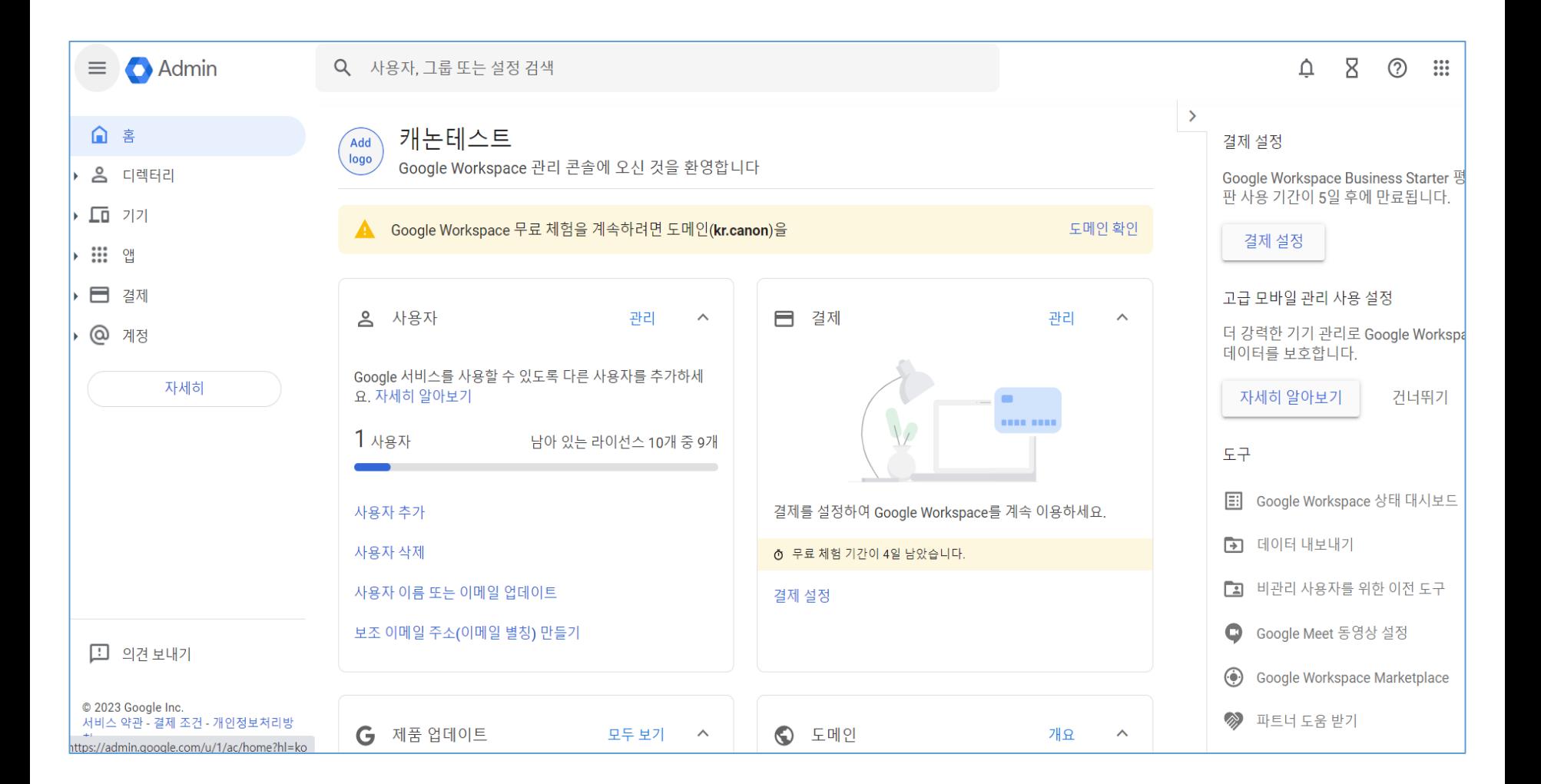

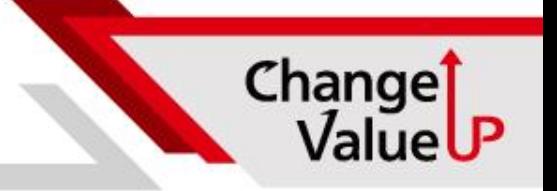

# **2. Google 계정 설정의 보안 2단계 인증 설정 및 사용**

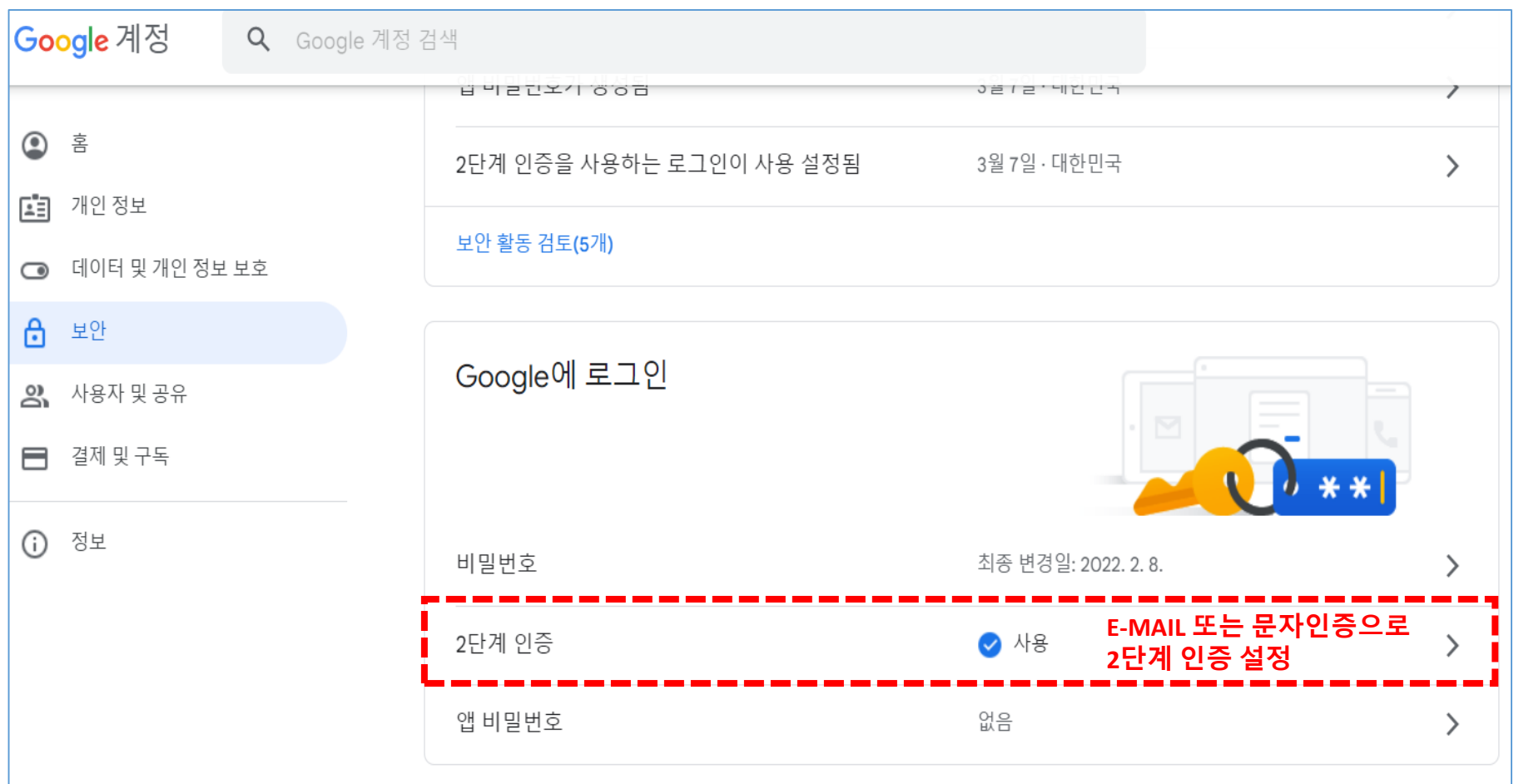

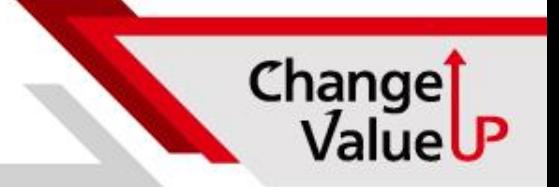

#### **3. 앱 비밀번호 생성 ( 앱선택-기타 ) SMTP 입력**

← 앱 비밀번호

앱 비밀번호를 사용하면 2단계 인증을 지원하지 않는 기기의 앱에서 Google 계정에 로그인할 수 있습니다. 비밀번호를 한 번만 입력하면 기억할 필요가 없습니다. 자세히 알아보기

![](_page_5_Picture_37.jpeg)

![](_page_6_Picture_0.jpeg)

### **4. 앱 비밀번호에서 생성된 패스워드 (16자리)가 복합기 SMTP 로그인 계정의 패스워드**

![](_page_6_Figure_3.jpeg)

# **5. 복합기 설정 기존 설정과 동일**

- 1. 사용자 모드 > 기능설정 >송신>이메일/I-팩스설정 >통신설정 1) SMTP서버: smtp.gmail.com
- 2) 이메일 주소: 관리자 gmail 주소 입력
- 3) 인증/암호화 선택

2. 인증/암호화 설정

1) SMTP인증 (SMTP AUTH) 설정 클릭으로 기능 활성화 2) 사용자명/ 비밀번호에 구글 ID, PWD 입력 3) SSL허가(SMTP송신), (SMTP수신)에 SSL체크

![](_page_7_Picture_63.jpeg)

3. 사용자 모드 > 기능설정 >송신>이메일/I-팩스설정 > SMTP 송신/POP 수신의 포트번호 지정

1) SMTP송신 포트번호를 587로 설정

4. 사용자 모드 > 기능설정 >송신>이메일/I-팩스설정 >통신설정

1) 연결확인 클릭 후 서버로의 연결 성공 확인 메시지 확인

![](_page_7_Picture_64.jpeg)

Change<sup>1</sup><br>ValueUP